# 在安全防火牆威脅防禦7.4中配置AppID早期資料 包檢測

目錄 簡介 背景-問題(客戶要求) 最新消息 功能概述 必要條件、支援的平台、授權 最低軟體和硬體平台 Snort 3、多例項和HA/群集支援 採用元件 功能詳細資料 功能功能說明 與此發行版本之前的版本比較 運作方式 AppID早期資料包檢測API工作流 來自自定義檢測器的API欄位說明示例 使用案例:如何更快地阻止流量 防火牆管理中心逐步解說 使用API建立自定義檢測器的步驟 Respect已啟用v/s已停用 疑難排解/診斷 診斷概要 AppID Lua檢測器內容的位置 疑難排解步驟 限制詳細資訊、常見問題和解決方法 修訂記錄

# 簡介

本文檔介紹如何在Cisco Secure Firewall 7.4中配置AppID早期資料包檢測。

# 背景-問題(客戶要求)

- 透過深度資料包檢測的應用檢測可能需要多個資料包來辨識流量。
- 有時,在已知應用伺服器的IP和/或埠的情況下,您可以避免檢查其他資料包。

最新消息

- 基於Snort的新Lua AppID API已經建立,它允許我們將IP地址、埠和協定對映到以下各項:
	- 應用協定(service appid)、
	- 客戶端應用(客戶端appid)和
	- Web應用程式(有效負載appid)。
- 可以使用此API在FMC上建立自定義應用檢測器,以進行應用檢測。
- 一旦啟用此檢測器,我們便可使用此新的API來辨識會話中第一個資料包上的應用。

## 功能概述

- API標識為:
	- **addHostFirstPktApp** (protocol\_appId、client\_appId、payload\_appId、IP地址、埠、協定、恢復)
	- 在自訂應用程式偵測器中建立的每個對應都會建立快取專案。
	- 檢查所有傳入會話的第一個資料包,檢視在快取中是否找到匹配項。
	- 找到匹配項後,我們將為該會話分配相應的appid,應用發現過程將停止。
	- 即使在API找到匹配項後,使用者仍可以選擇重新檢測流量。
	- reinspection引數是一個布林值,指明是否需要重新檢測在第一個資料包中找到的應用程式。
	- 當重新檢查為true時,即使API找到匹配項,應用發現也會繼續。
	- 在這種情況下,第一個資料包上分配的appid可能會發生變化。

**必要條件、支援的平台、授權**

### **最低軟體和硬體平台**

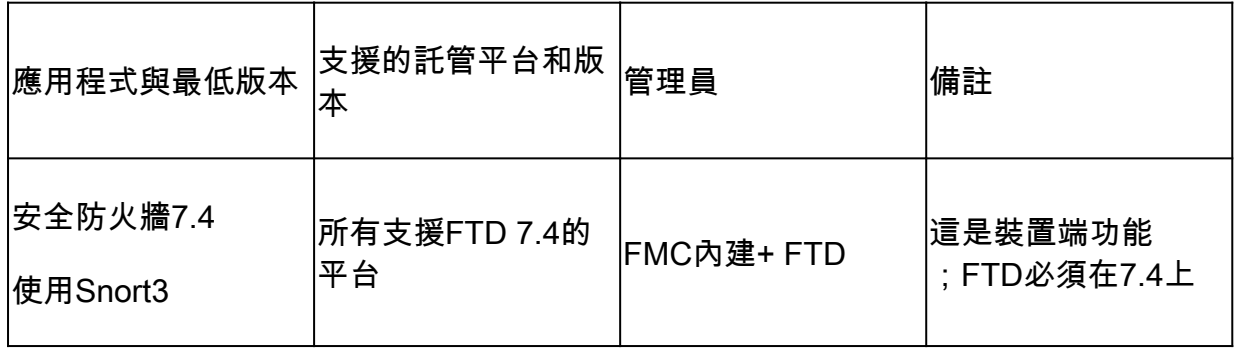

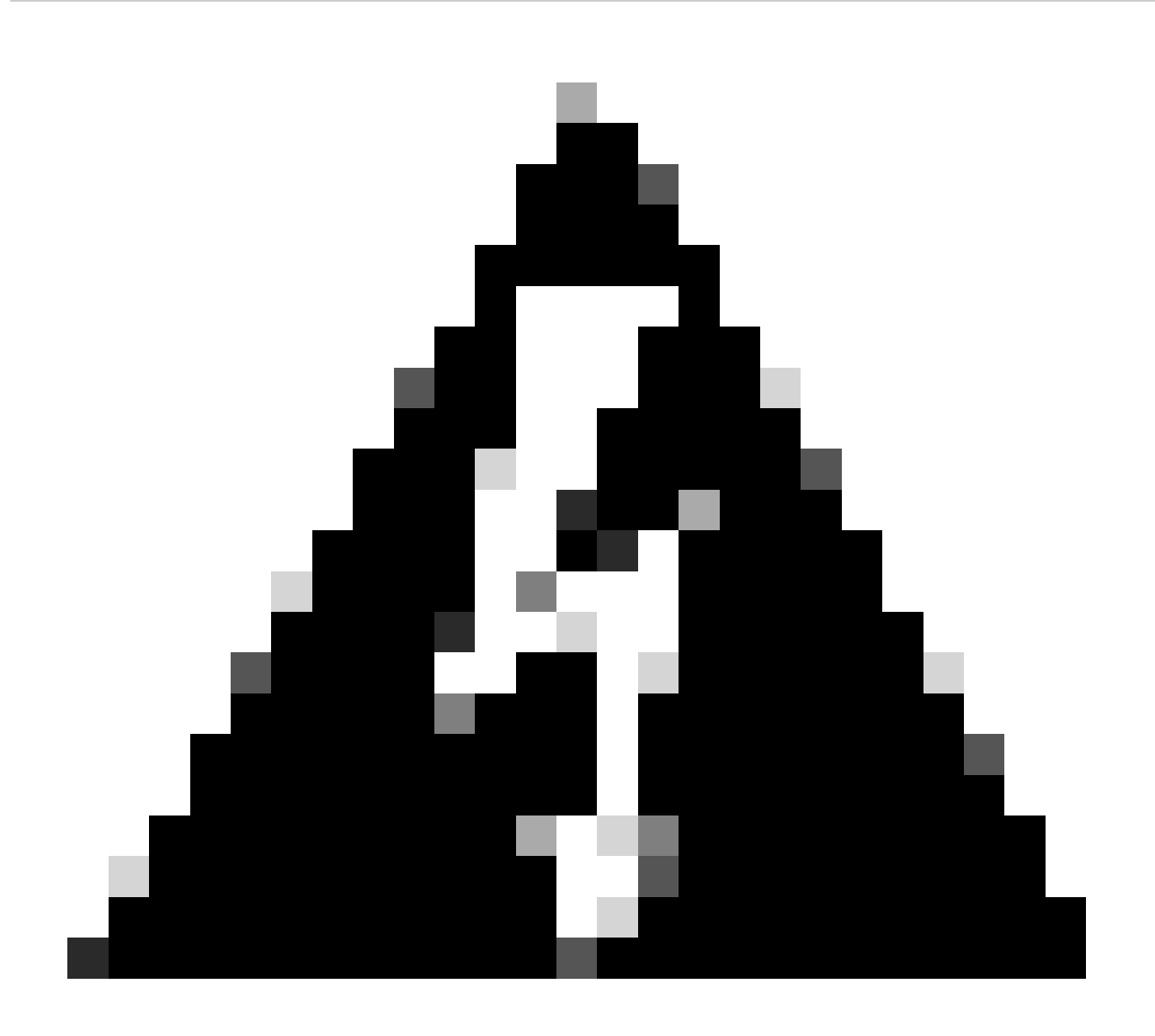

**警告**: Snort 2不支援此API。

**Snort 3、多例項和HA/群集支援**

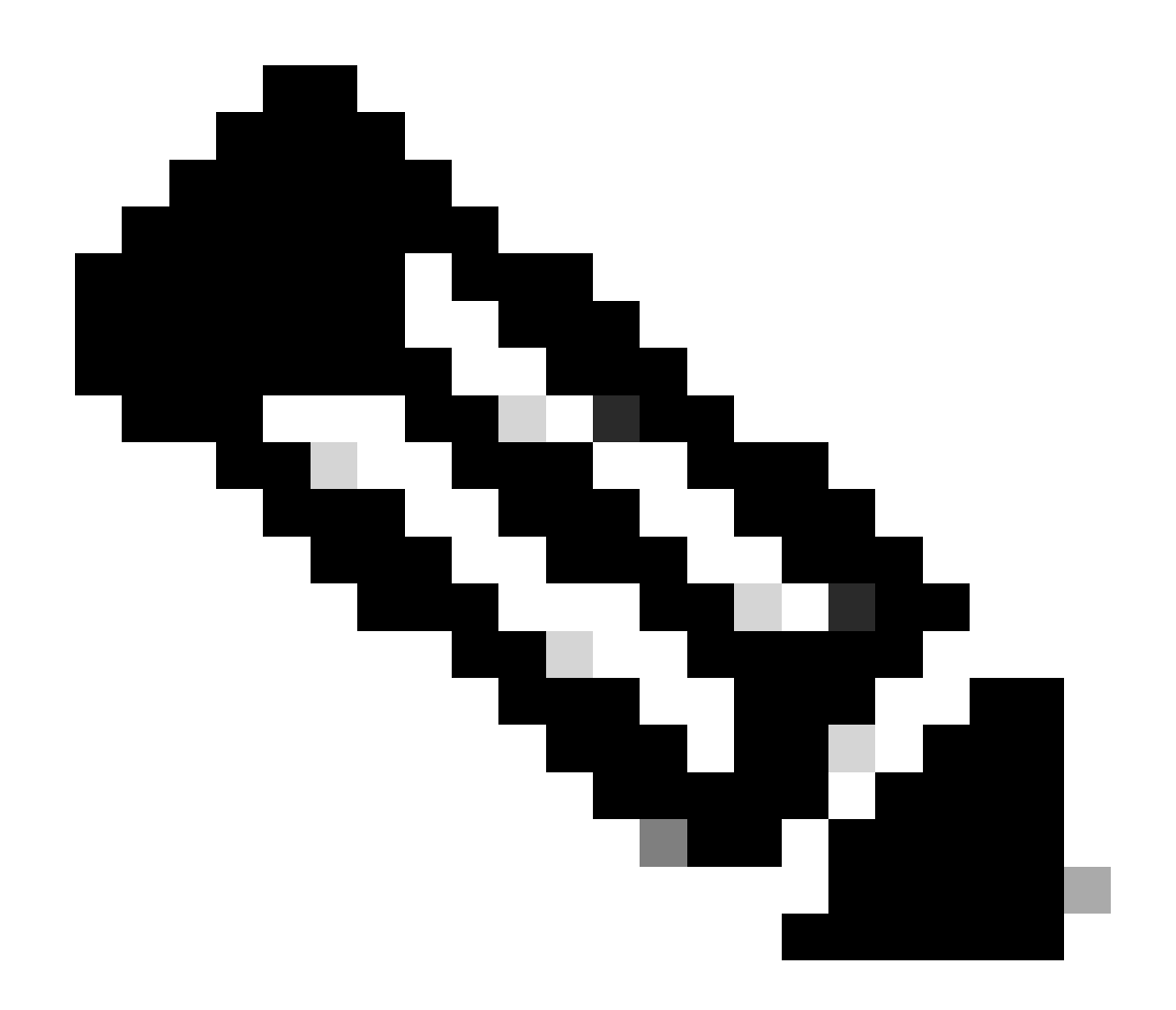

**註**:要求Snort 3成為檢測引擎。

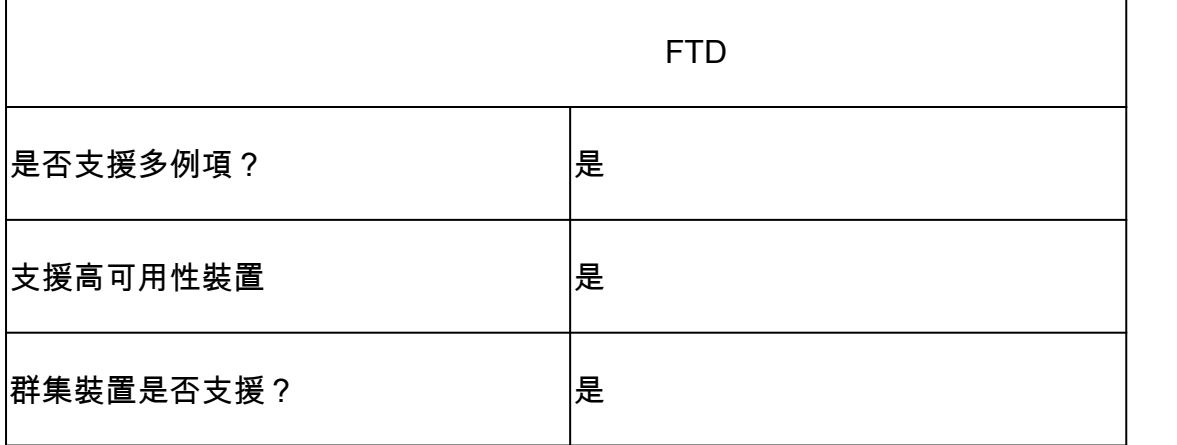

本文中的資訊係根據以下軟體和硬體版本: · 運行7.4或更高版本的Cisco Firepower威脅防禦。

本文中的資訊是根據特定實驗室環境內的裝置所建立。文中使用到的所有裝置皆從已清除(預設)的組態來啟動。如果您的網路運作 中,請確保您瞭解任何指令可能造成的影響。

### **功能詳細資料**

**功能功能說明**

**與此發行版本之前的版本比較**

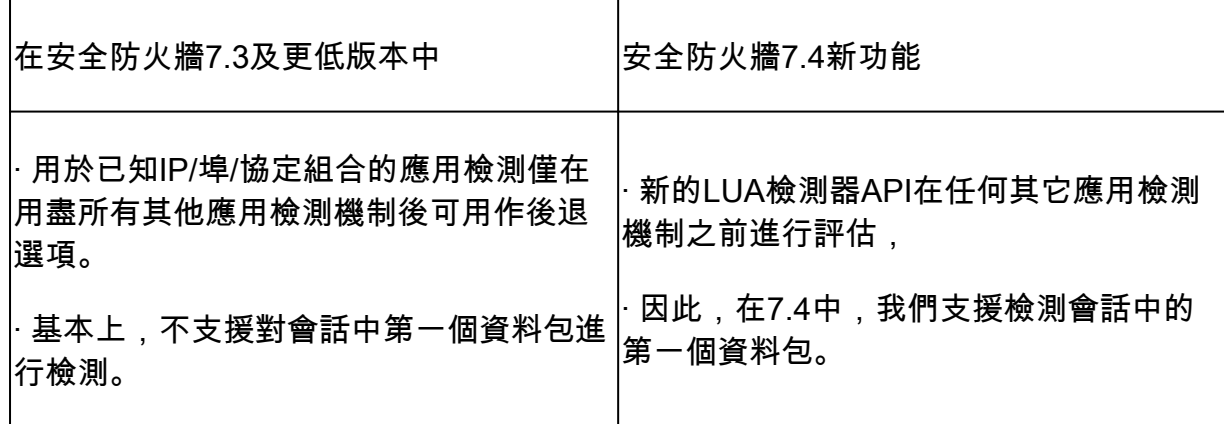

**運作方式**

- 建立lua檔案:確定檔案位於lua範本中(沒有語法錯誤)。此外,請確認檔案中指定給API的引數是否正確。
- 建立新的自定義檢測器:在FMC上建立新的自定義檢測器,並在其中上傳lua檔案。啟動探測器。
- 運行流量:將匹配自定義應用檢測器中定義的IP/埠/協定組合的流量傳送到裝置。
- 檢查連線事件:在FMC上,檢查按IP和埠過濾的連線事件。將辨識使用者定義的應用。

### **AppID早期資料包檢測API工作流**

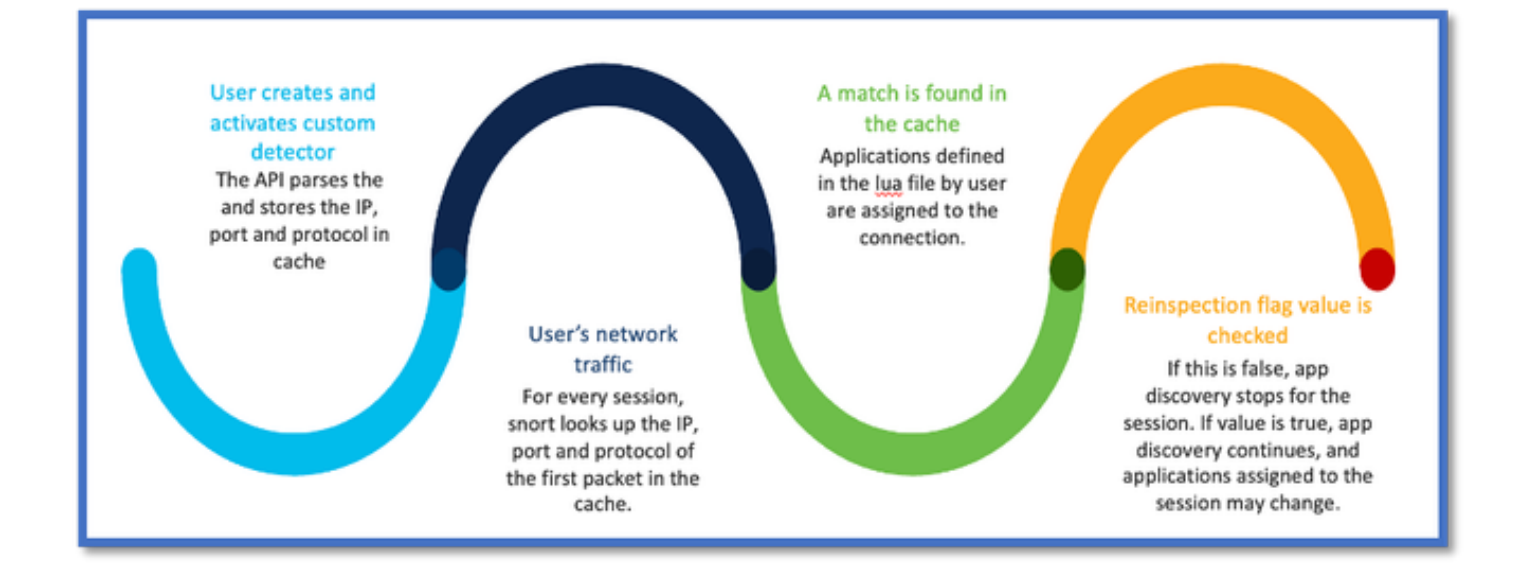

### **來自自定義檢測器的API欄位說明示例**

gDetector:addHostFirstPktApp

(gAppIdProto、gAppIdClient、gAppId、0, "192.0.2.1", 443, DC.ipproto.tcp);

- 反白的引數是使用者定義的復原旗標、IP位址、連線埠和通訊協定值。
- 0表示萬用字元。

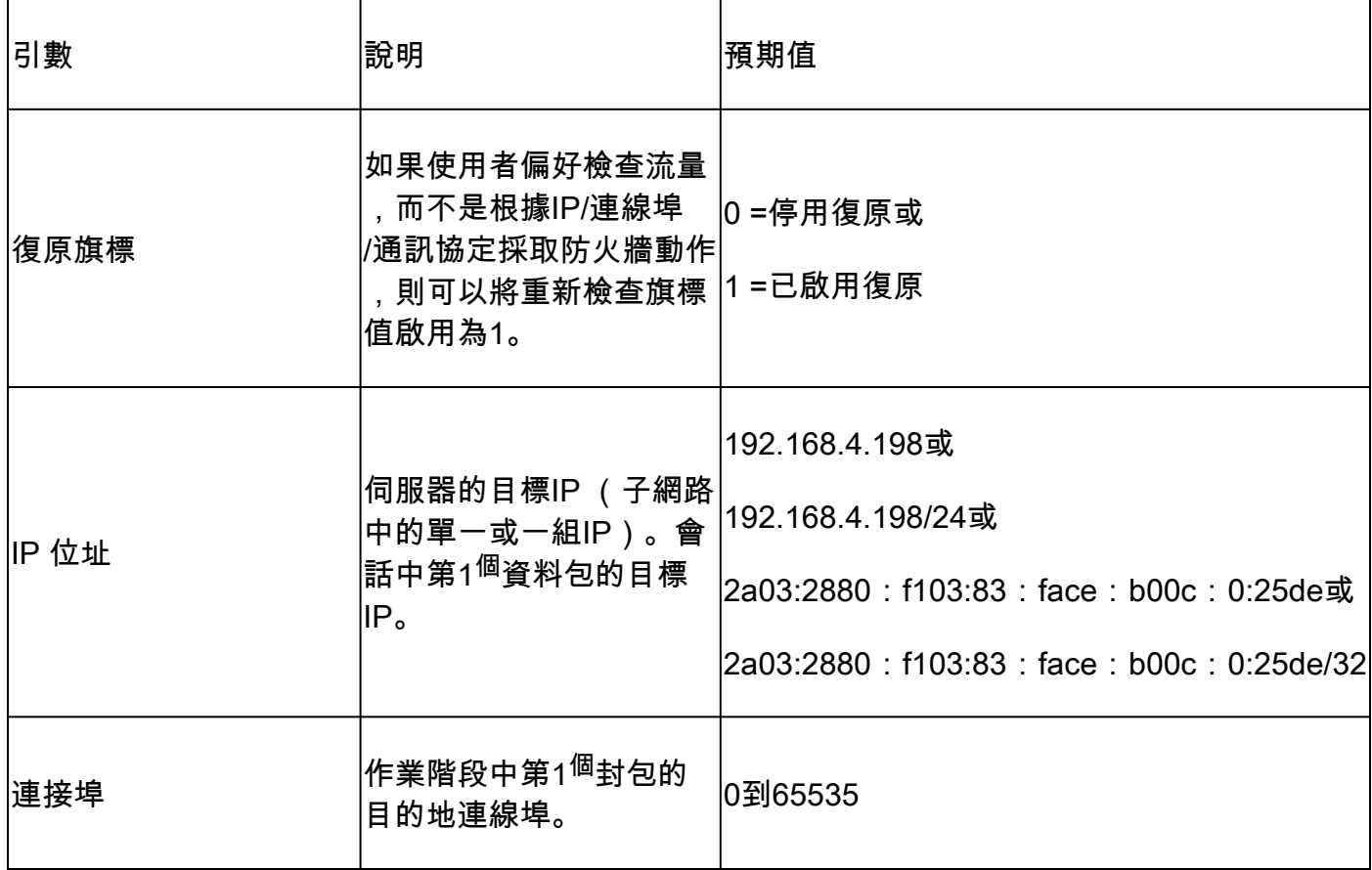

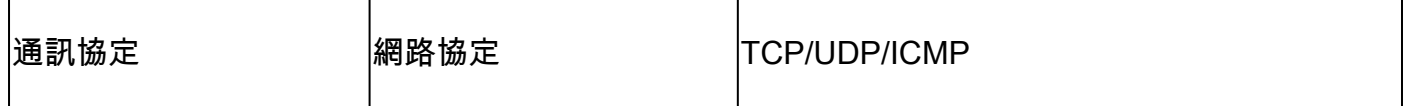

### **使用案例:如何更快地阻止流量**

• 策略檢視:應用程式「AOL」的阻止規則。

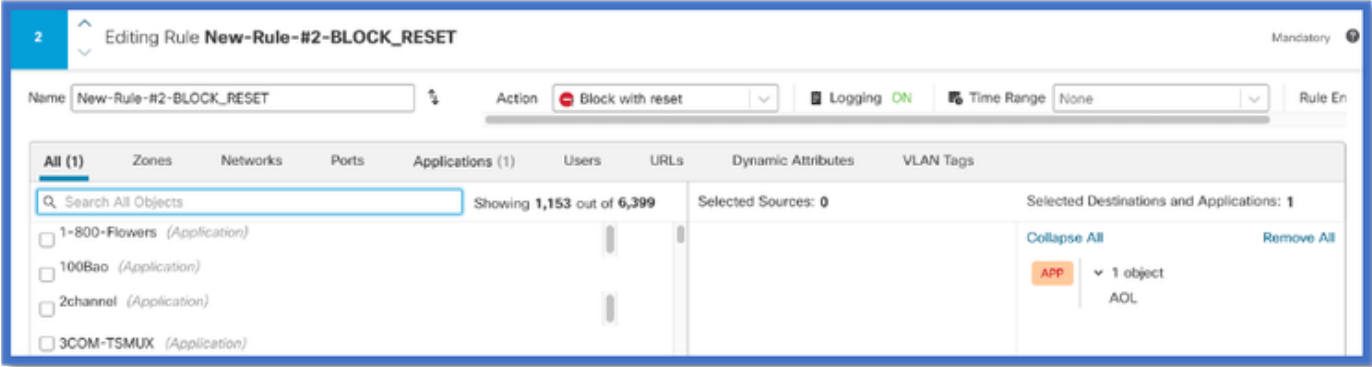

• 使用curl測試流量:curl [https://www.example.com](https://www.aol.com) v/s curl [https://192.0.2.1/](https://108.139.47.15/) (TEST的IP地址之一)

 **<#root>**

**> curl https://www.example.com/**

**curl: (35) OpenSSL SSL\_connect: SSL\_ERROR\_SYSCALL in connection to www.example.com:443** 

**> curl https://192.0.2.1/**

**curl: (7) Failed to connect to 192.0.2.1 port 443: Connection refused**

### **防火牆管理中心逐步解說**

### **使用API建立自定義檢測器的步驟**

從FMC建立新的自訂偵測器:

• Policies > Application Detectors > Create Custom Detector .

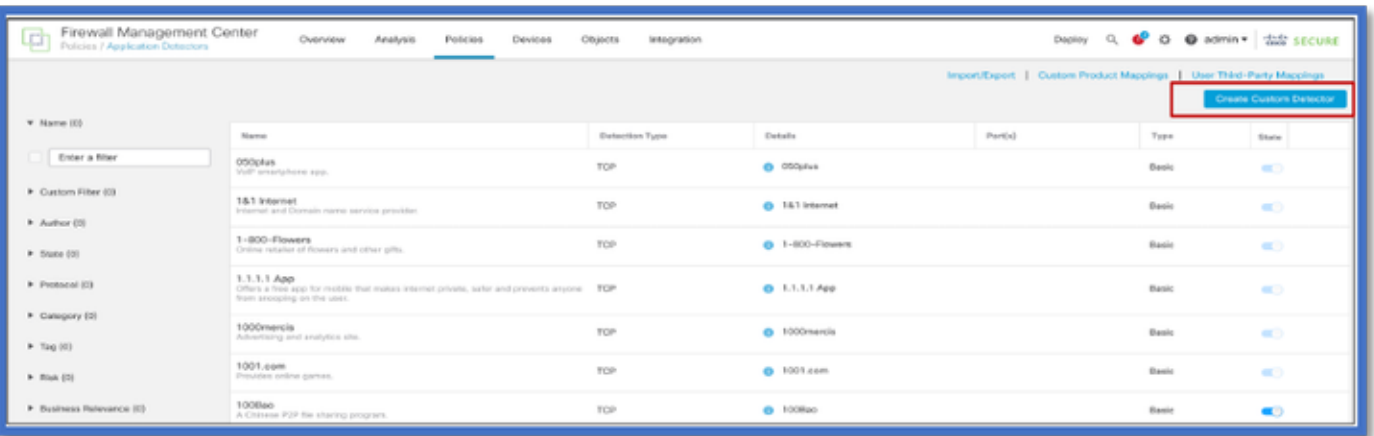

• 定義名稱和說明。

- 從下拉式功能表中選擇應用程式。
- 選擇Advanced Detector Type。

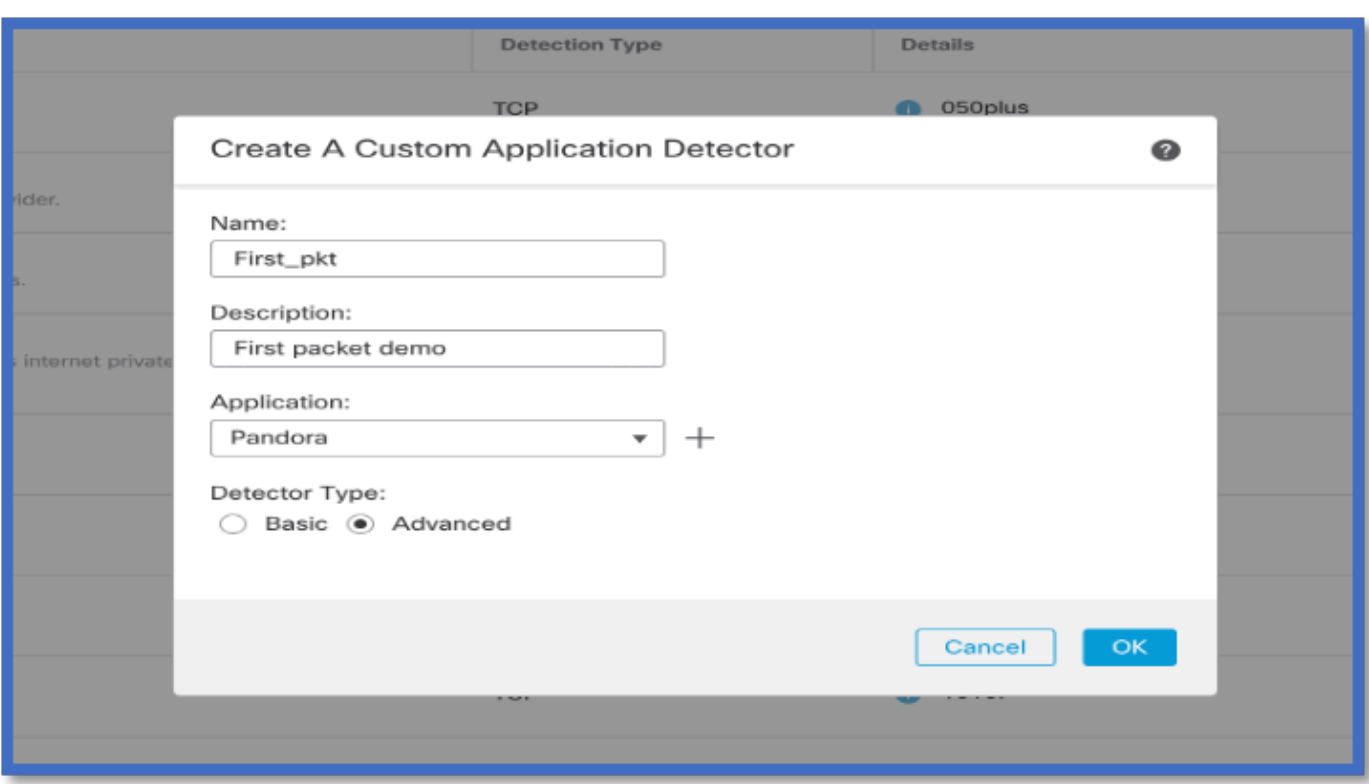

• 上傳「檢測標準」下的Lua檔案。儲存並啟用檢測器。

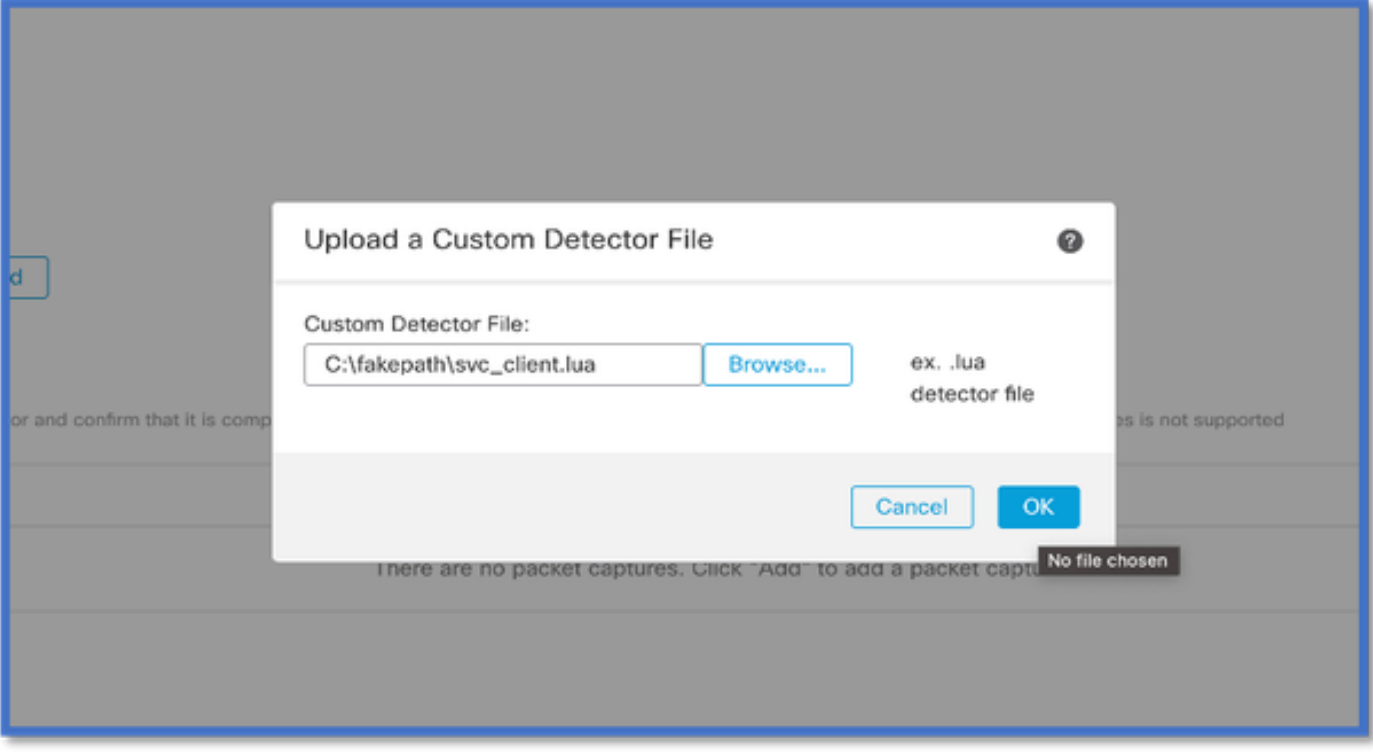

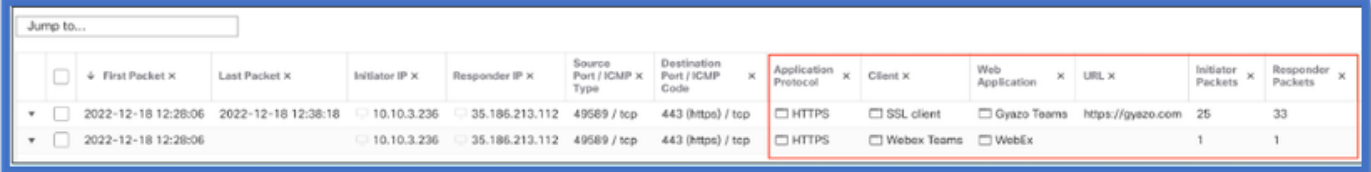

• 這兩個事件顯示連線的開始v/s和啟用重新檢查時的連線的結束。

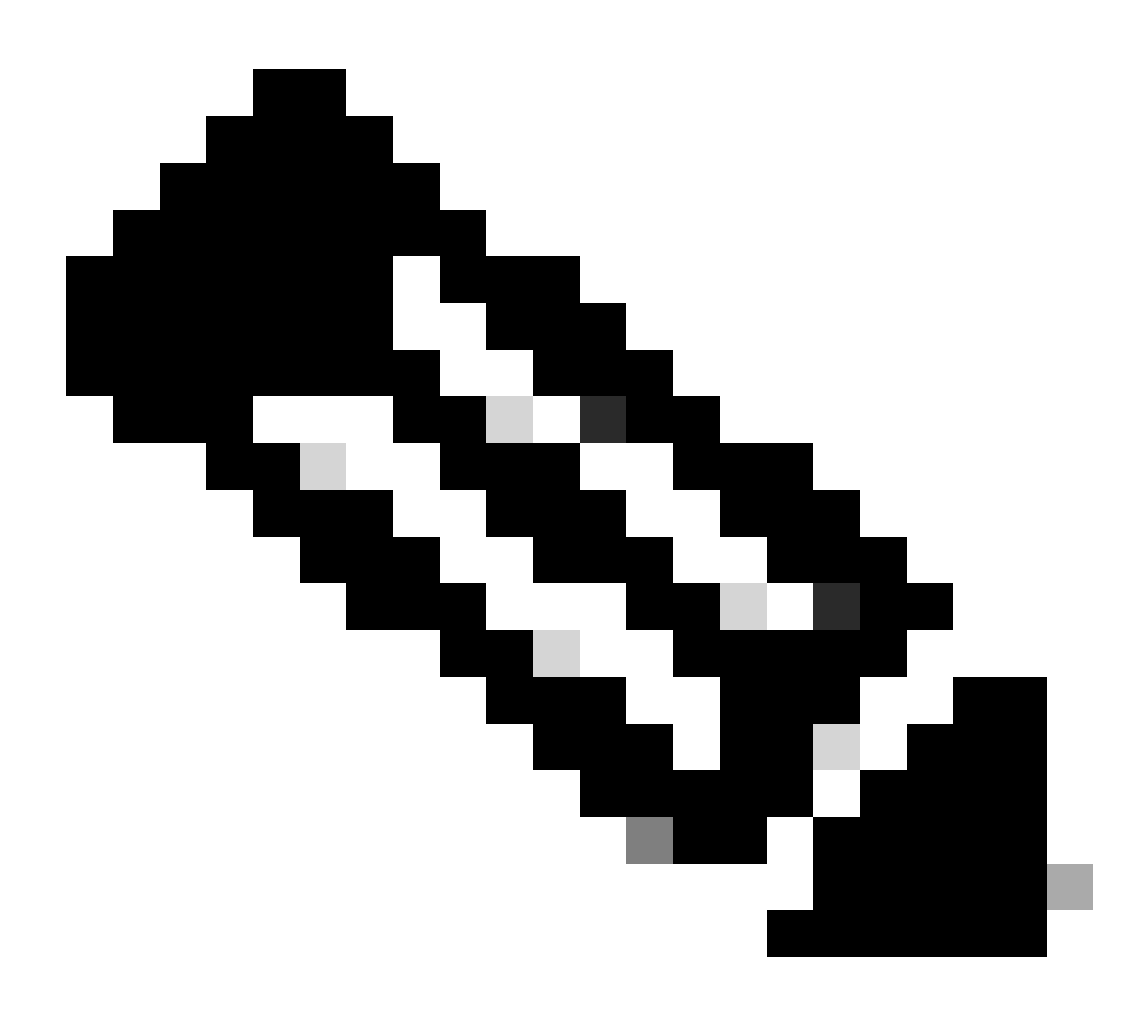

**附註**:需注意的事項:

1. 在連線開始時,API會標識「HTTPS、Webex和Webex團隊」。由於重新檢查為真,應用發現繼續進行,並且appId更新 為「HTTPS、SSL客戶端和Gyazo團隊」。

2. 注意發起方和響應方資料包的數量。常規應用檢測方法需要的資料包比API多得多。

#### **疑難排解/診斷**

**診斷概要**

- 系統支援應用程式標識調試中增加新日誌,以指示第1個資料包檢測API是否找到任何應用程式。
- 這些日誌還顯示使用者是否選擇重新檢查流量。
- 在FTD的/var/sf/appid/custom/lua/<UUID>下可以找到使用者上傳的lua檢測器檔案的內容。
- 在啟用檢測器時,lua檔案中的任何錯誤都會轉儲到/var/log/messages檔案中的FTD上。

### CLI:系統支援應用程式標識-調試

<#root>

192.0.2.1 443 -> 192.168.1.16 51251 6 AS=4 ID=0 New AppId session

192.0.2.1 443 -> 192.168.1.16 51251 6 AS=4 ID=0 Host cache match found on first packet, service: HTTPS(1

192.168.1.16 51251 -> 192.0.2.1 443 6 AS=4 ID=0 app event with client changed, service changed, payload 192.168.1.16 51251 -> 192.0.2.1 443 6 AS=4 ID=0 New firewall session 192.168.1.16 51251 -> 192.0.2.1 443 6 AS=4 ID=0 Starting with minimum 2, 'New-Rule-#1-MONITOR', and Src 192.168.1.16 51251 -> 192.0.2.1 443 6 AS=4 ID=0 match rule order 2, 'New-Rule-#1-MONITOR', action Audit **192.168.1.16 51251 -> 192.0.2.1 443 6 AS=4 ID=0 match rule order 3, 'New-Rule-#2-BLOCK\_RESET', action Reset**

192.168.1.16 51251 -> 192.0.2.1 443 6 AS=4 ID=0 MidRecovery data sent for rule id: 268437504, rule\_acti 192.168.1.16 51251 -> 192.0.2.1 443 6 AS=4 ID=0 Generating an SOF event with rule\_id = 268437504 ruleAc

**192.168.1.16 51251 -> 192.0.2.1 443 6 AS=4 ID=0 reset action**

192.0.2.1 443 > 192.168.1.16 51251 6 AS-4 ID=0 New Appld session 192.0.2.1 443 > 192.168.1.16 51251 6 AS=4 ID=0 Host cache match found on first packet, service: HTTPS (1122), client: AOL(1419), payload: AOL (1419), reinspect: False 192.168.1.16 51251 > 192.0.2.1 443 6 AS=4 ID=0 app event with client changed, service changed, payload changed, referred no change, miss no change, Mad no change, fas host no change, bits 0x1D 192.168.1.16 51251 > 192.0.2.1 443 6 AS=4 ID=0 New firewall session 192.168.1.16 51251 > 192.0.2.1 443 6 AS=4 ID=0 Starting with minimum 2. 'New-Rule-#1-MONITOR', and Saclone first with zones  $1 \rightarrow > 1$ , geo  $0(xff0) \rightarrow > 0$ , yan 0, sae, sgt; 0, sag sat, type: unknown, det sat: 0, det sat type: unknown, sve 1122, payload 1419, client 1419, mise 0, user 9999997, no Mad or host, no xff 192.168.1.16 51251 > 192.0.2.1 443 6 AS=4 ID=0 match rule order 2, 'New-Rule-#1-**MONITOR', action Audit** 192.168.1.16 51251 > 192.0.2.1 443 6 AS=4 ID=0 match rule order 3, 'New-Rule-#2-**BLOCK** RESET', action Reset 192.168.1.16 51251 > 192.0.2.1 443 6 AS-4 ID=0 MidRecovery, data sent for rule id: 268437504, rule action:5, rev id:3558448739, Eule match flag:0x1 192.168.1.16 51251 > 192.0.2.1 443 6 AS-4 ID-0 Generating an SOF event with zuleid - 268437504 ruleAction =  $5$  ruleReason =  $0$ 

#### **AppID Lua檢測器內容的位置**

要確認具有此新API的Lua檢測器是否存在於裝置/FTD上,您可以檢視addHostFirstPktApp API是否正用於2個應用檢測器資料夾:

### 2. 自定義檢測器-/var/sf/appid/custom/lua

例如:grep addHostFirstPktApp \* 在每個資料夾中。

問題示例:

• 問題:未在FMC上啟用自定義Lua檢測器。

要檢查的位置: /var/sf/appid/custom/lua/

預期結果:在FMC上啟用的每個自訂應用程式偵測器都必須有一個檔案存在。驗證內容是否與上載的lua檔案匹配。

• 問題:上載的lua檢測器檔案有錯誤。

要檢查的檔案: /var/log/messages on FTD

錯誤記錄:

<#root>

Dec 18 14:17:49 intel-x86-64 SF-IMS[15741]:

Error - appid: can not set env of Lua detector /ngfw/var/sf/appid/custom/lua/6698fbd6-7ede-11ed-972c-d12

**疑難排解步驟**

問題:對於流向使用者定義IP地址和埠的流量,應用程式辨識不正確。

故障排除的步驟:

- 驗證是否已在FTD上正確定義並啟動lua檢測器。
	- 確認FTD上lua檔案的內容,並檢查啟動時是否看不到錯誤。
- 檢查流量會話中第一個資料包的目的IP、埠和協定。
	- 它可以與lua檢測器中定義的值匹配。
- 檢查system-support-application-identification-debug。
	- 查詢行Host cache match found on first packet. 如果缺少該行, 則表示API未找到任何匹配。

### **限制詳細資訊、常見問題和解決方法**

在7.4中,沒有UI可以使用API。未來版本中將增加UI支援。

修訂記錄

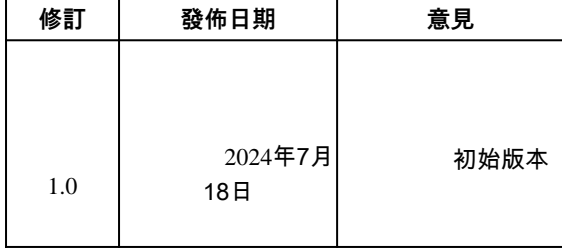

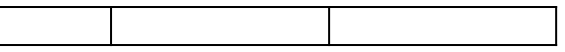

### 關於此翻譯

思科已使用電腦和人工技術翻譯本文件,讓全世界的使用者能夠以自己的語言理解支援內容。請注 意,即使是最佳機器翻譯,也不如專業譯者翻譯的內容準確。Cisco Systems, Inc. 對這些翻譯的準 確度概不負責,並建議一律查看原始英文文件(提供連結)。